# *Doors*™ v3.77

#### **1.0** *Doors* **v3.77**

*Doors* v3.77 is a new release that features the following fix.

1. When performing an update while in multiple sites mode, a failure to connect and update at one site would cause all following sites to fail to connect and update. This has been fixed.

*NOTE: Doors may fail to connect to an EntraGuard Gold controller due to the phone line being used by the controller. On the Update Network window in Doors, the Retries field determines how many times Doors will try to re-connect with a failed site connection. If an EntraGuard Gold controller is in use, Keri Systems recommends using this field to ensure proper communication and downloading of information from Doors to the access control network.*

## **2.0 Compatibility**

For proper operation of *Doors* software, all controllers on the access control network must meet the following requirements.

- *Doors* software only supports PXL-250 controllers. PXL-100 controllers are not compatible with *Doors*.
- *Doors* supports EntraGuard® Gold controllers beginning with software beta release v3.70.
- *Doors* release 3.77 application software can be used with PXL-250 controllers using firmware revisions 6.3.20 and higher, but certain firmware features may not be available for use in *Doors* 3.77 software if these features are not supported by the earlier firmware releases.
- *Doors* release 3.77 application software can be used with EntraGuard® Gold controllers using firmware revisions 7.3.03 and higher and EntraGuard® Gold PIC release 1.03 and higher, but certain firmware features may not be available for use in *Doors* 3.77 software if these features are not supported by the earlier firmware and PIC releases.
- Badging software is not compatible with Windows XP.
- GuardDraw software v5.3 contained within this release is compatible with *Doors* v3.74 and later releases only.
- In a mixed network consisting of PXL-250s and EntraGuard® Gold controllers, the EntraGuard Gold controller must be the master controller in the network.
- EntraGuard Gold units have a limit of 750 directory entries (users). Standard PXL-250 units can support up to 10,920 users.

*NOTE: For additional compatibility information, see the Compatibility Guide - Series 3 (P/N 01876-001).*

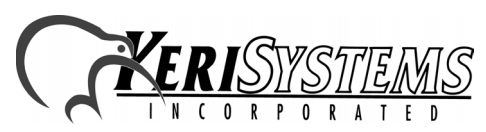

#### **3.0 Known Issues:**

- 1. EntraGuard remote commands are **not** enabled in this release. Remote commands allow a user to call the EntraGuard unit from an external telephone (one not a part of the building controlled by the EntraGuard unit) and execute commands.
- 2. When a door's door type is switched between being identified as a "door" or an "elevator," a Total Update must be performed on the access control network to ensure all applicable event settings are sent to the controller.

### *NOTE: Keri Systems strongly recommends after installing this release you do the following:*

- *Run the Doors autoconfig to ensure the controllers database is in a consistent, correct state.*
- *Perform a full Update Network.*

### **4.0 The Keri CD-ROM Autorun Program**

The Keri CD-ROM has an autorun program that opens a menu and allows you to easily locate all installation programs, technical and marketing documentation, and sample product graphics files on the CD-ROM

If your host computer's CD-ROM has the autorun feature enabled, inserting the CD-ROM into the computer will automatically run a menu program, introducing the Keri CD-ROM.

If the autorun feature is not enabled, you can use the Run command from the Start button on the Windows desktop or use the Windows™ Explorer program to locate and start the Run Me If No Autorun.bat program.

## **5.0 Product Documentation:**

The Keri CD-ROM includes copies of technical and marketing documentation in Adobe Acrobat® PDF format. It also includes the Adobe Acrobat installation program (version 5 of the free PDF reader program). The Adobe Acrobat PDF format is a universal document display format that allows an end user to view and print copies of documents.

*NOTE: The documents on the CD-ROM are the current revisions at the time of CD-ROM release. However, these documents are subject to change at any time. If necessary, please contact Tech Support at Keri Systems or view the Technical Documentation Downloads section of the Keri web page to verify the current revision of any document (www.kerisys.com).* If the Acrobat Reader is not already installed on the host computer, follow either of these sets of instructions to run the Acrobat Reader installation program.

1. Run the Acrobat Reader installation program from the autorun menu on the Keri CD-ROM.

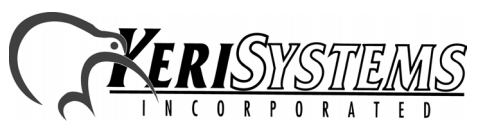

*Doors*

™

# *Doors*™ v3.77

- 2. Run the Acrobat Reader installation program directly from the Keri CD-ROM.
	- Insert the Keri CD-ROM into the host computer's CD-ROM drive.
	- Use the Windows Explorer program to locate the Acrobat Reader "Acrb32.exe" program on the CD-ROM. This program is found in the \Acroread\Installers\ folder.
	- Double-click on the "Acrb32.exe" program icon and the installation program begins. Follow the instructions displayed on screen.
	- When the installation process is complete close the Windows Explorer program and locate the Acrobat Reader shortcut that has been displayed on the host computer's desktop.

Once the Acrobat Reader program has been installed on the host computer there are three ways to access documentation on the Keri CD-ROM.

- 1. Use the menu system in the autorun menu to locate the desired file, then double-click on the file.
- 2. Double-click on the Acrobat Reader shortcut icon. The Reader program opens. Click on the File > Open pull-down menu option. A standard Windows open file window appears. Use the navigation tools to locate the Keri CD-ROM. Click on the \Tech\_Docs folder for technical documentation or click on the \Marketing\_Docs folder for marketing Data Sheets and sales brochures. A list of the folder's PDF documents appears. Either double-click on the desired file or click on the file and then click on the OPEN button.
- 3. Open the Windows Explorer program. On the Keri CD-ROM, navigate to the \Tech\_Docs folder for technical documentation or navigate to the \Marketing\_Docs folder for marketing Data Sheets and sales brochures. A list of PDF documents appears. Double-click on the desired file and the Reader program opens with that file as its contents.

### **6.0 Dealer Help and Dealer Splash Windows**

#### **6.1 Dealer Text in the Help > About Window**

As the Help > About window opens, it looks for a text file named "dealer.txt" in the same folder where Doors32.exe is found. If this file is found, the information within that file is incorporated into the information displayed when the Help > About window is opened.

**EXECUTE:** ONE WINCOW<br>
Looks for a text file named "dealer.txt" in the same folder<br>
le is found, the information within that file is incorporated<br>
he Help > About window is opened.<br>
<br>
pors program, the information in this Depending upon the font set in the *Doors* program, the information in this file can be four lines of about 40 to 50 characters per line, each line is centered. Here is an example of how the file should look.

For your access control needs, call Keri Systems, Inc. 1530 Old Oakland Road, Suite 100 San Jose, CA, 95112 (408) 451-2520

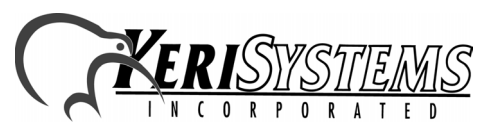

Unit 17 Park Farm Industrial Estate 01853-021 Rev. A Buntingford, Herts SG9 9AZ UK TEL: 0870 444 7234 FAX: 0870 444 7240

# *Doors*™ v3.77

You may find that you need to adjust a few characters to make this information look good in the window. To do this, simply close the Help > About window, edit the text file, and reopen the Help > About window. The newly edited text is picked up and displayed.

#### **6.2 Dealer Splash Page During** *Doors* **Startup**

This feature requires a little more work as it takes advantage of the ability to set command parameters in the *Doors* shortcut that is created when the program is installed.

There are two new flags available that can be added to the end of the Doors shortcut command.

1. Flag 1: -bdealerfile.bmp

*Release Notes*

Release Notes

*Doors*

™

This file identifies the bitmap graphic that you wish to display. Note that there should be no spaces after the -b and that this graphic file must be in the same folder where Doors32.exe is found.

Adding this command instructs *Doors* to display a file named dealerfile.bmp in a splash page before the *Doors* splash page is displayed. The file name can be any legal Windows file name except that it **must not have spaces** in it (legal in Windows file names, but not legal for this application). The default display time is 15 seconds.

This file must be a Windows bitmap file that you have to create. It can be a scan of a business card, or the output of just about any paint program, including the default one that ships with Windows. Keri suggests you keep the graphic to something no larger than around 400 x 400 pixels. To be completely universal, it should be 256 colors with an optimized palette.

*NOTE: If you create a true color bitmap and try to display it on a 256 color machine, the graphic will probably be very ugly and possibly unreadable.*

2. Flag 2: -txx

The second flag is optional. It controls the amount of time the dealer splash screen is displayed. Note that there should be no spaces after the -t.

Adding this command instructs *Doors* to display the splash screen for xx seconds – where xx must be between 01 and 30. The splash screen default is 15 seconds. If you are satisfied with the default value, you do not need to add this command. Any value greater than 30 will be shortened to 30 seconds. Any value less than zero will be set to 5 seconds. If the user clicks on the splash screen, it immediately closes, so a long display time is not necessarily a nuisance.

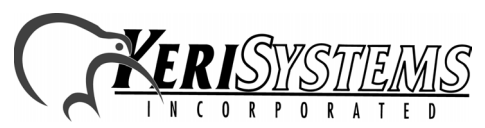